# **How-To Guide: CHW Bake Challenge**

**You can access the link from the CHW National Events Page: <http://www.chw.ca/support-us/national-events-and-fundraisers/>**

**OR by clicking here:** [www.chw.ca/BakeChallenge](http://www.chw.ca/BakeChallenge)

# **How to Sign Up**

**Step 1)**

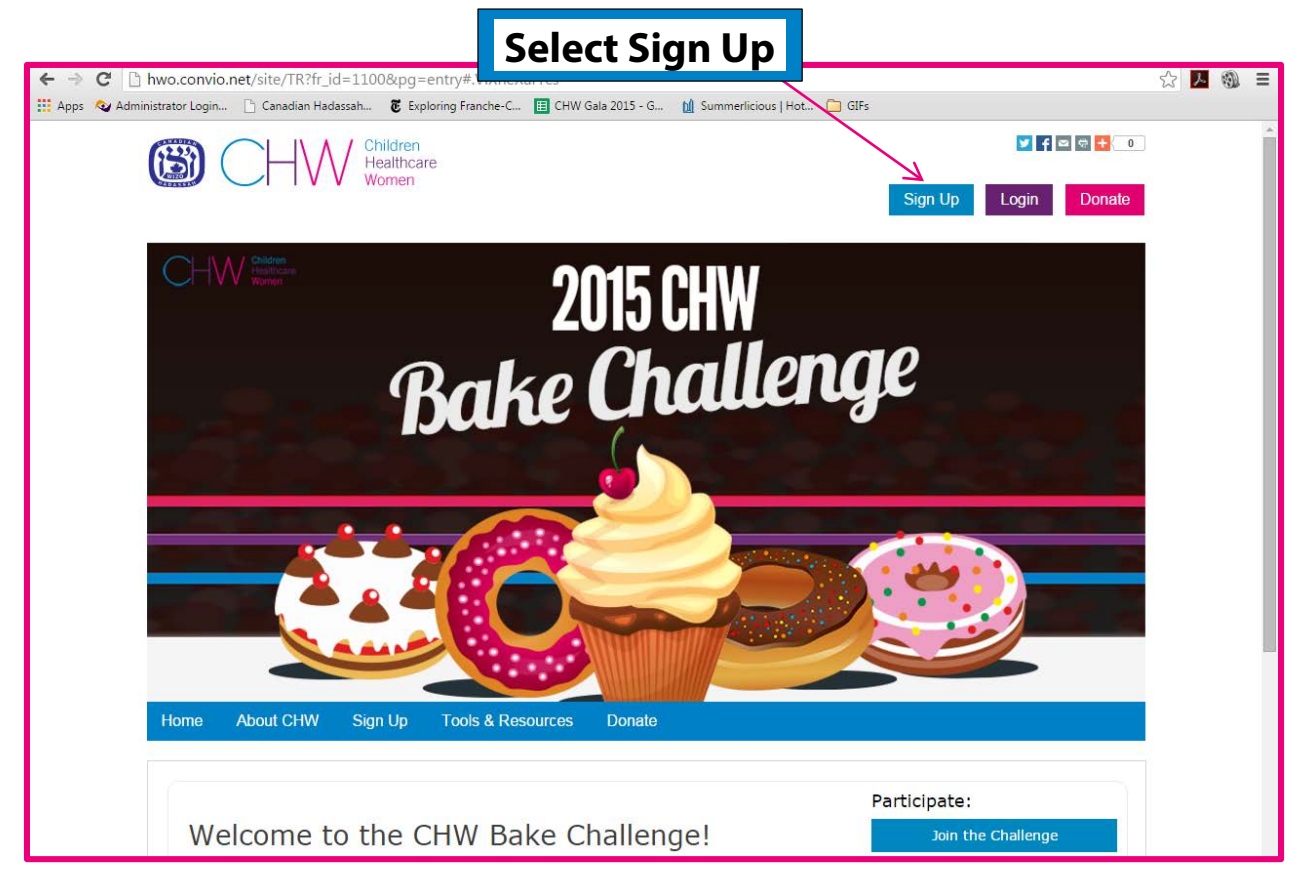

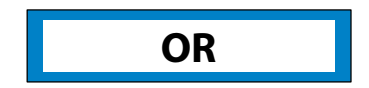

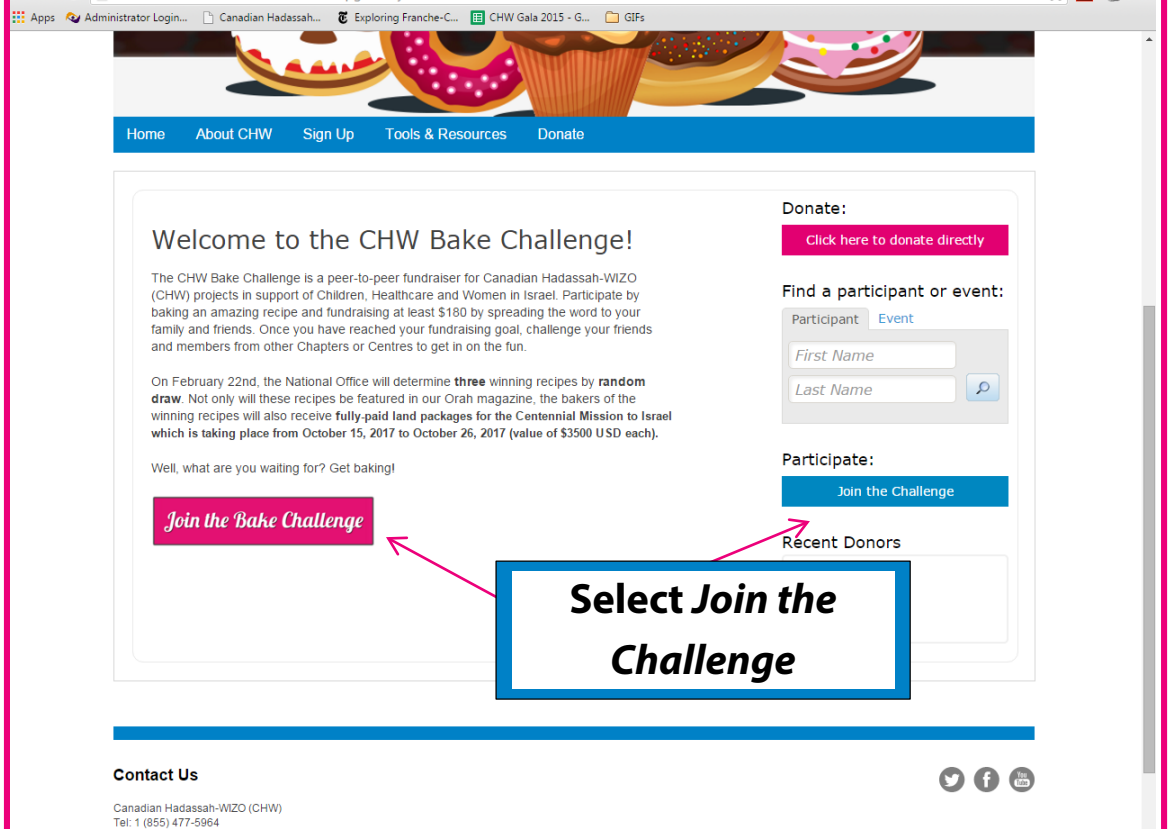

### **Step 2)**

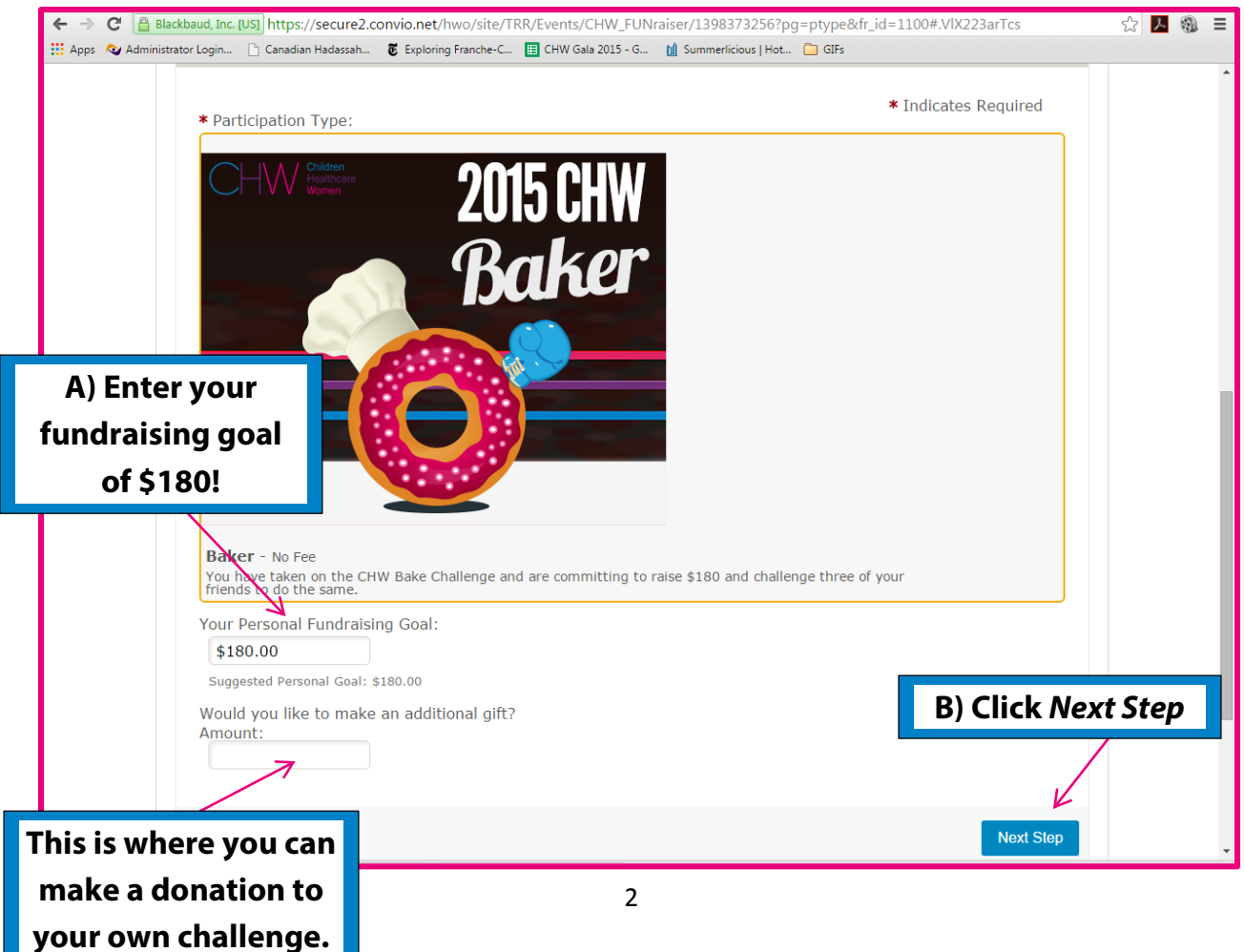

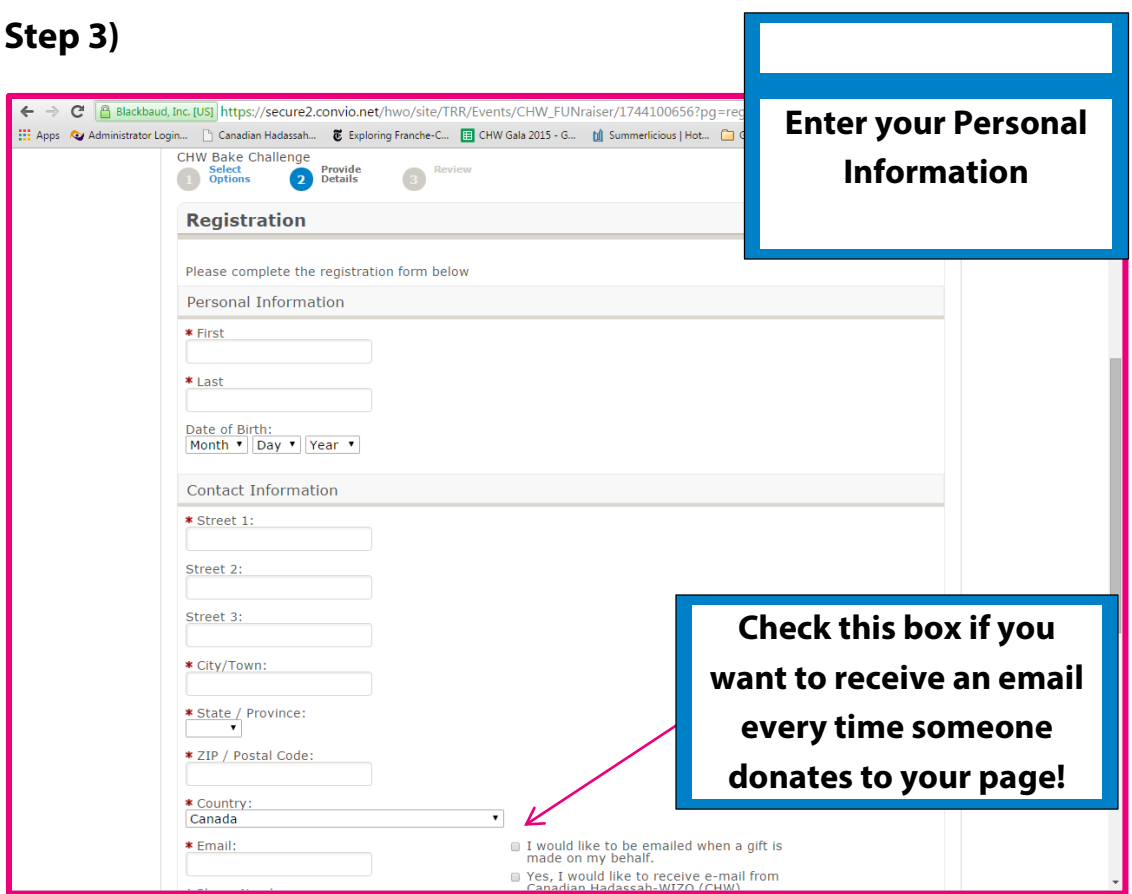

## **Step 4)**

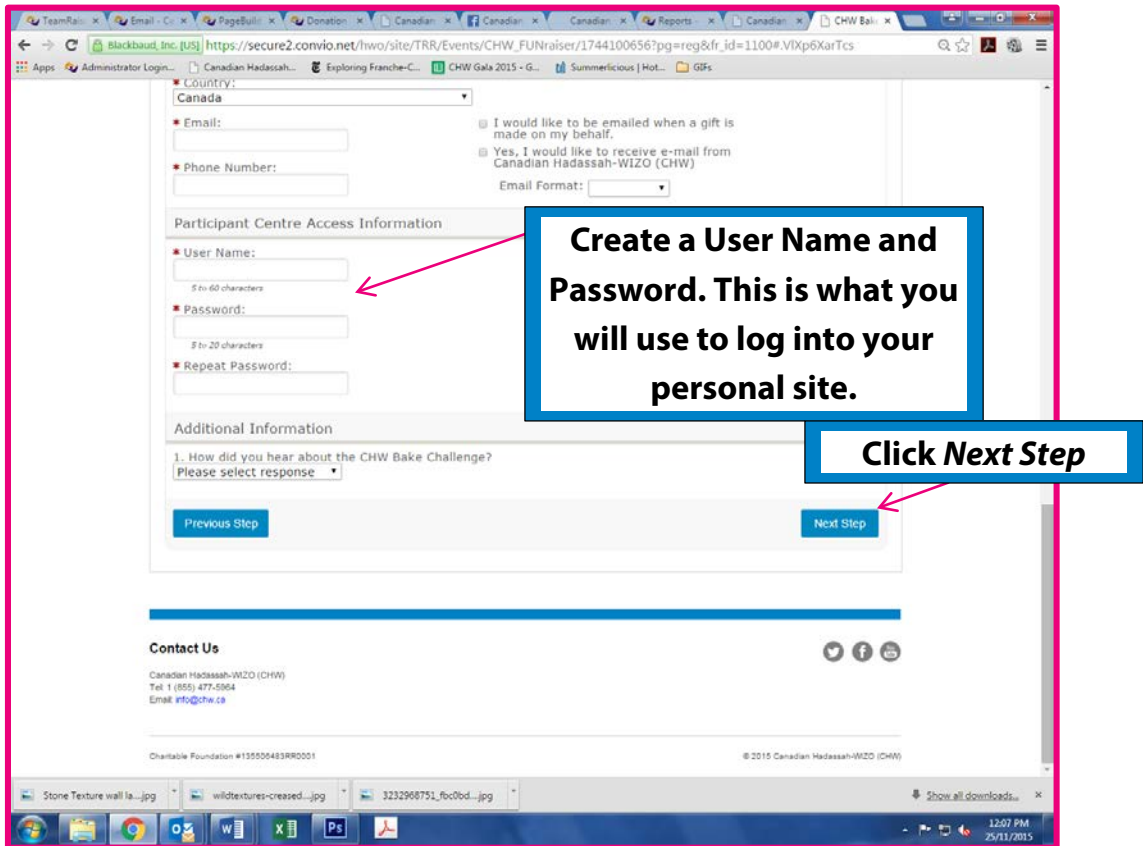

#### **Step 5)**

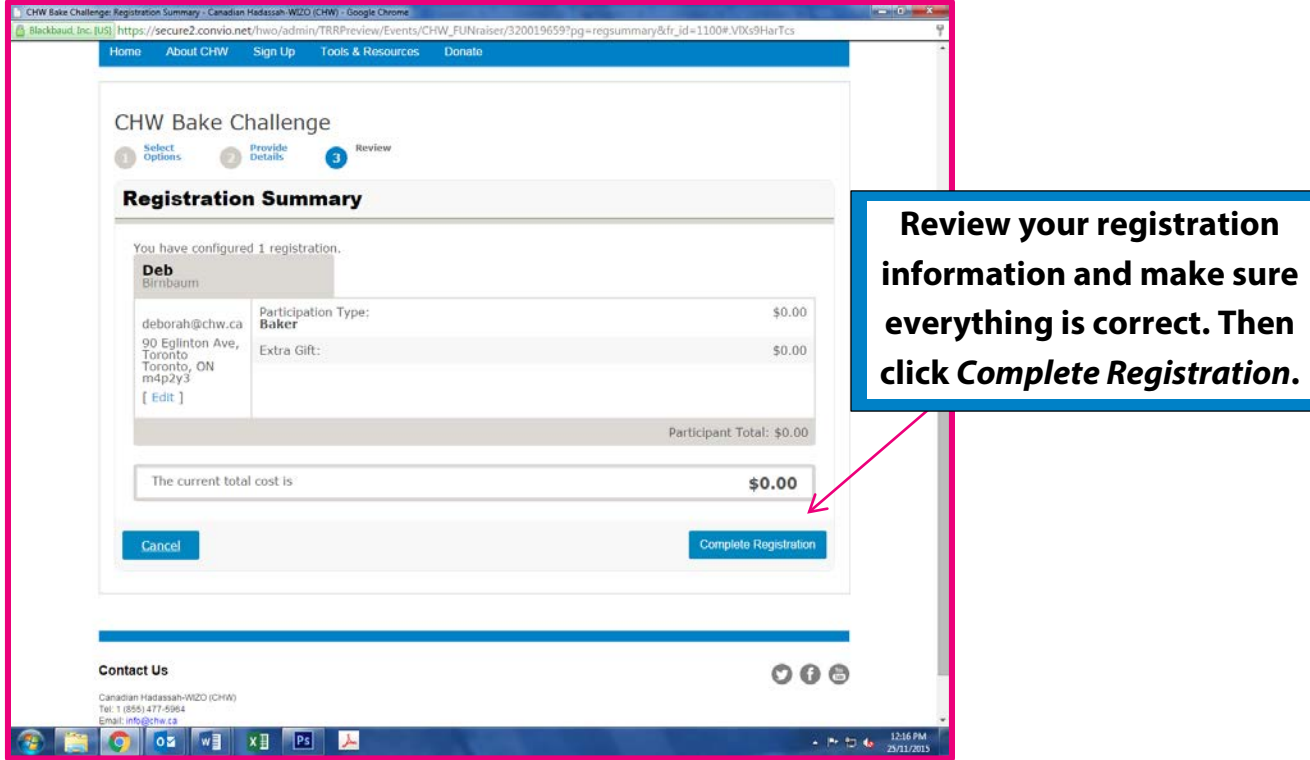

#### **Step 6)**

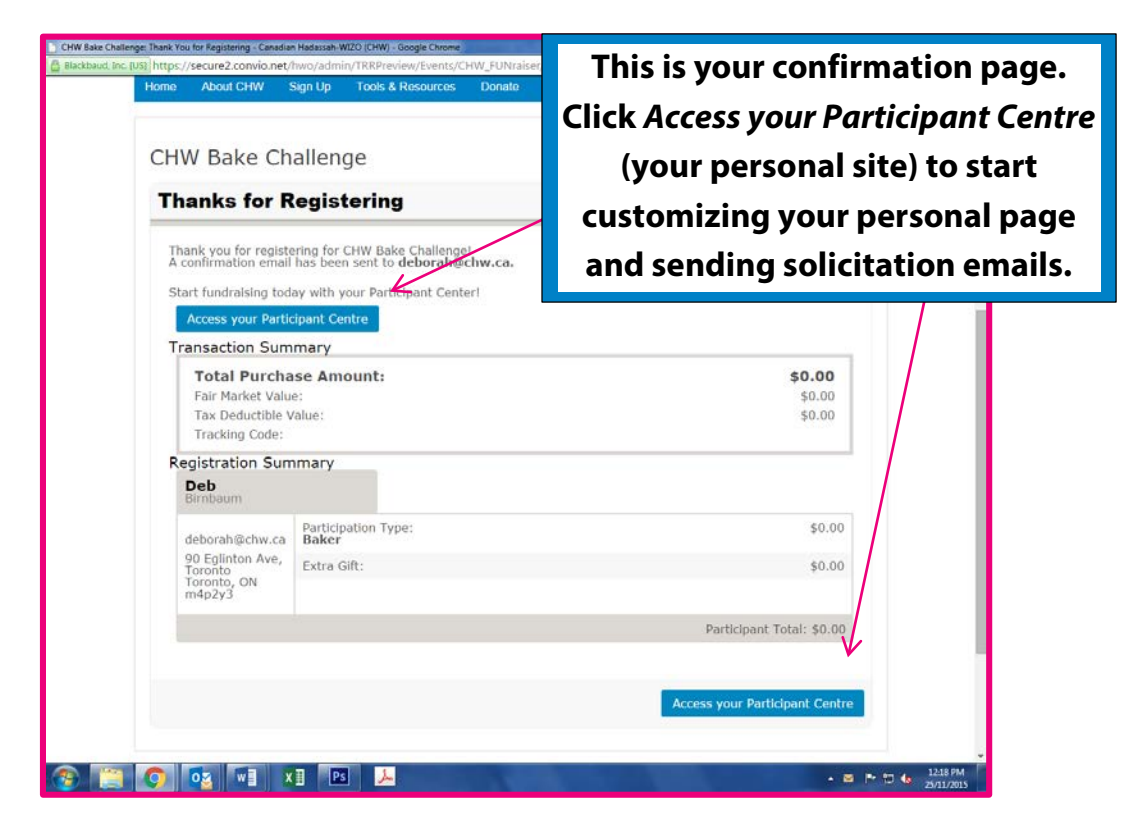

# **How to Use the Participant Centre**

When you access your "Participant Centre", the following page will appear with:

- Emails
- Fundraising Progress (your progress)
- Personal Page

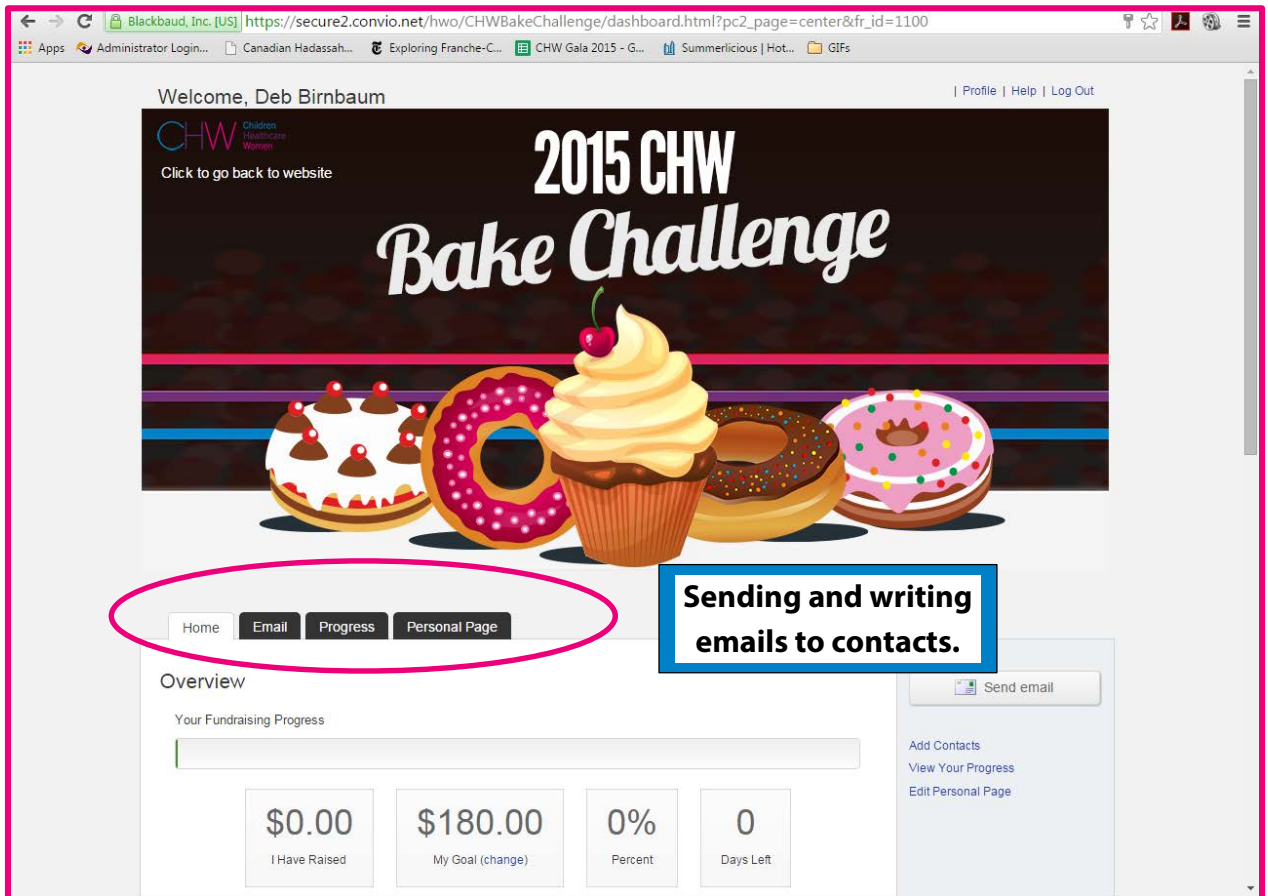

A variety of options are available to you within the email function:

- You can choose pre-written emails **or** you can create your own personalized message
- Please follow the steps to send an e-mail:
	- o (1) Configure
	- o (2) Compose the message
	- o (3) Select Recipients
	- o (4) Preview and Send

There are two pre-written emails available for you to send from your Participant Centre: *Thank You for Sponsoring Me* and *Please Support Me*. It is important that you send out the *Thank You* email to your supporter after you receive their donation.

**Tip:** When you are ready to send emails to your friends and family to either solicit a donation or challenge them, the easiest method is to send yourself the **Please Support Me** email and then forward it to your contacts from your own personal inbox.

More about writing emails:

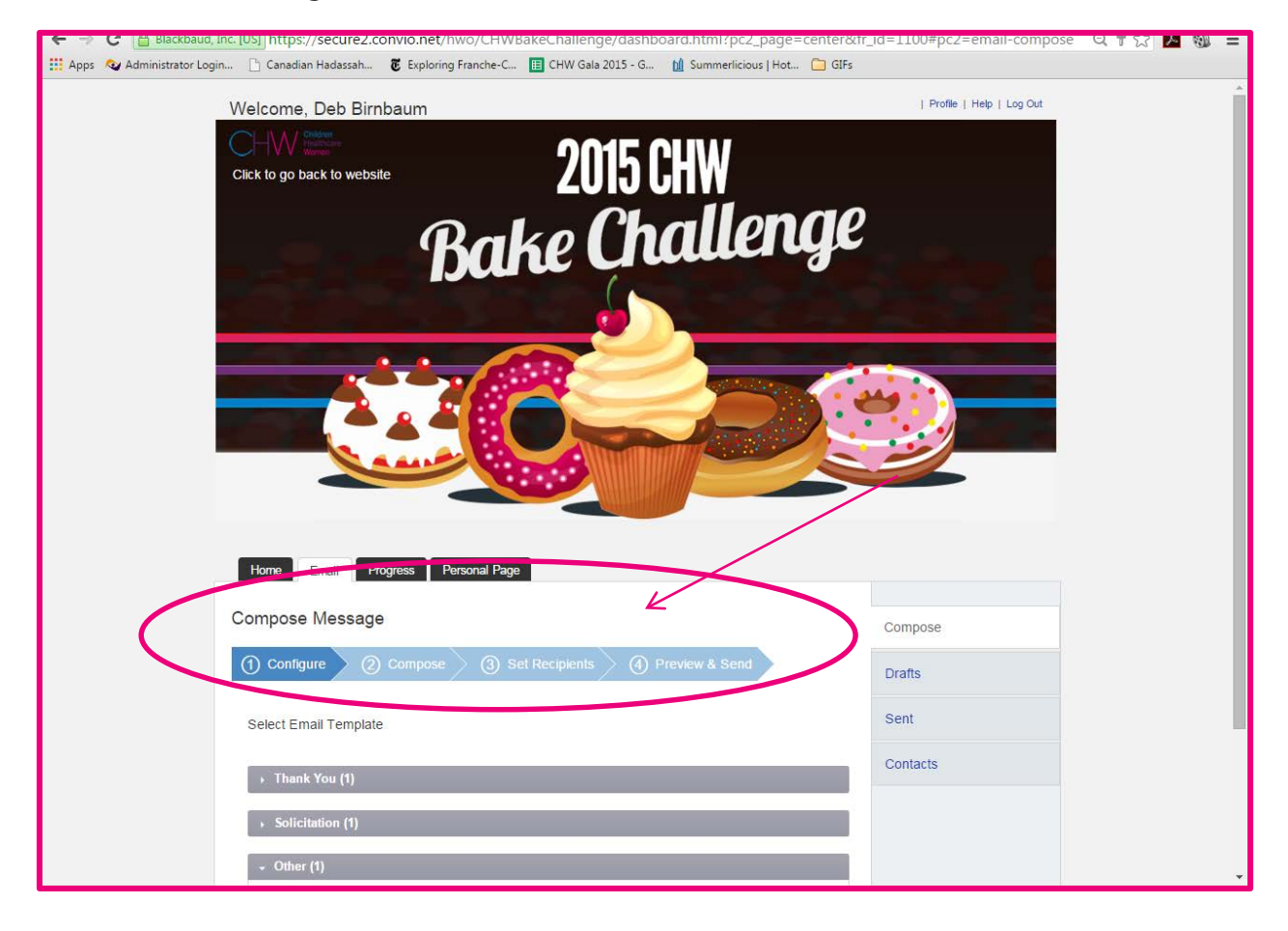

### Personalize Your Page

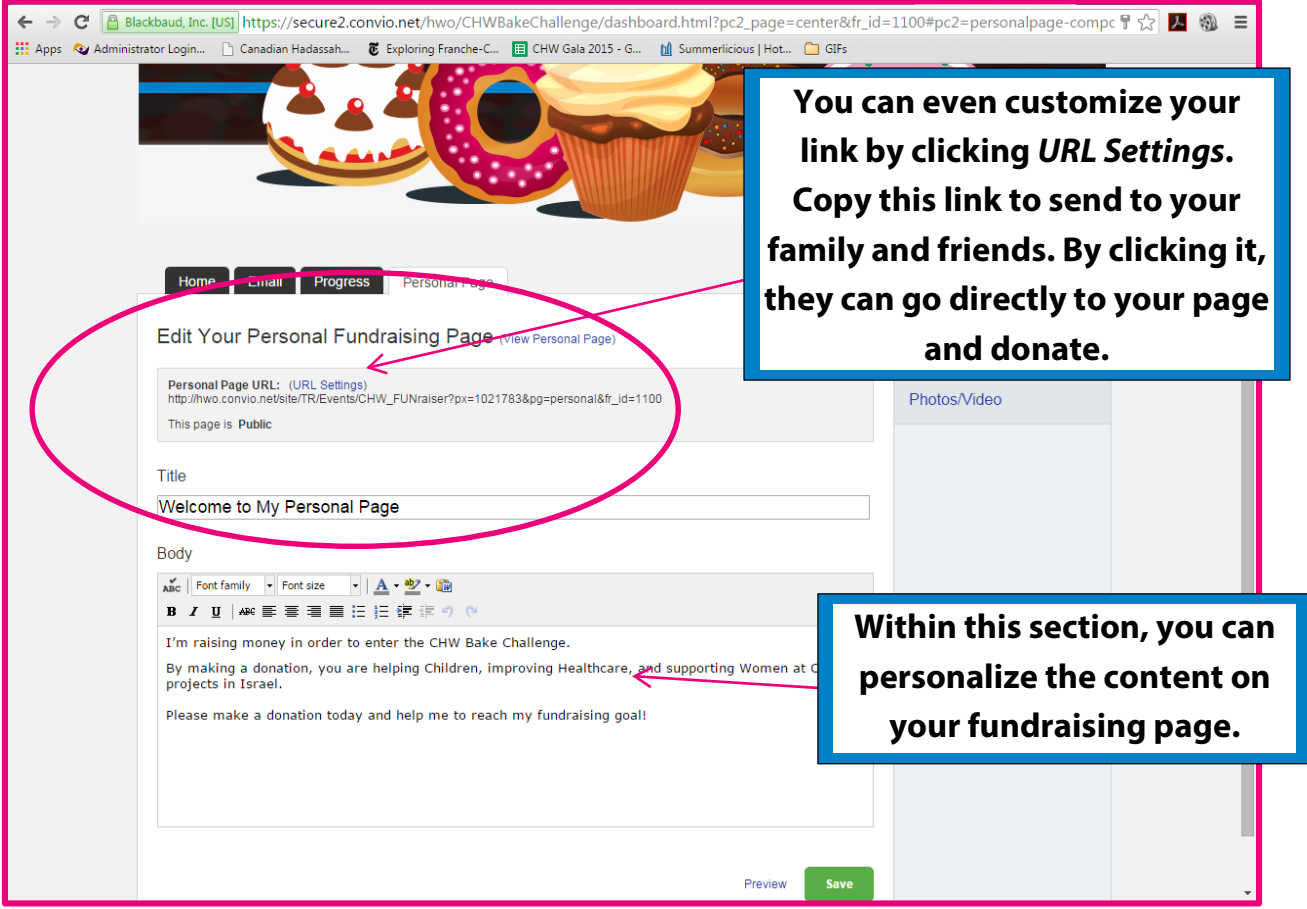

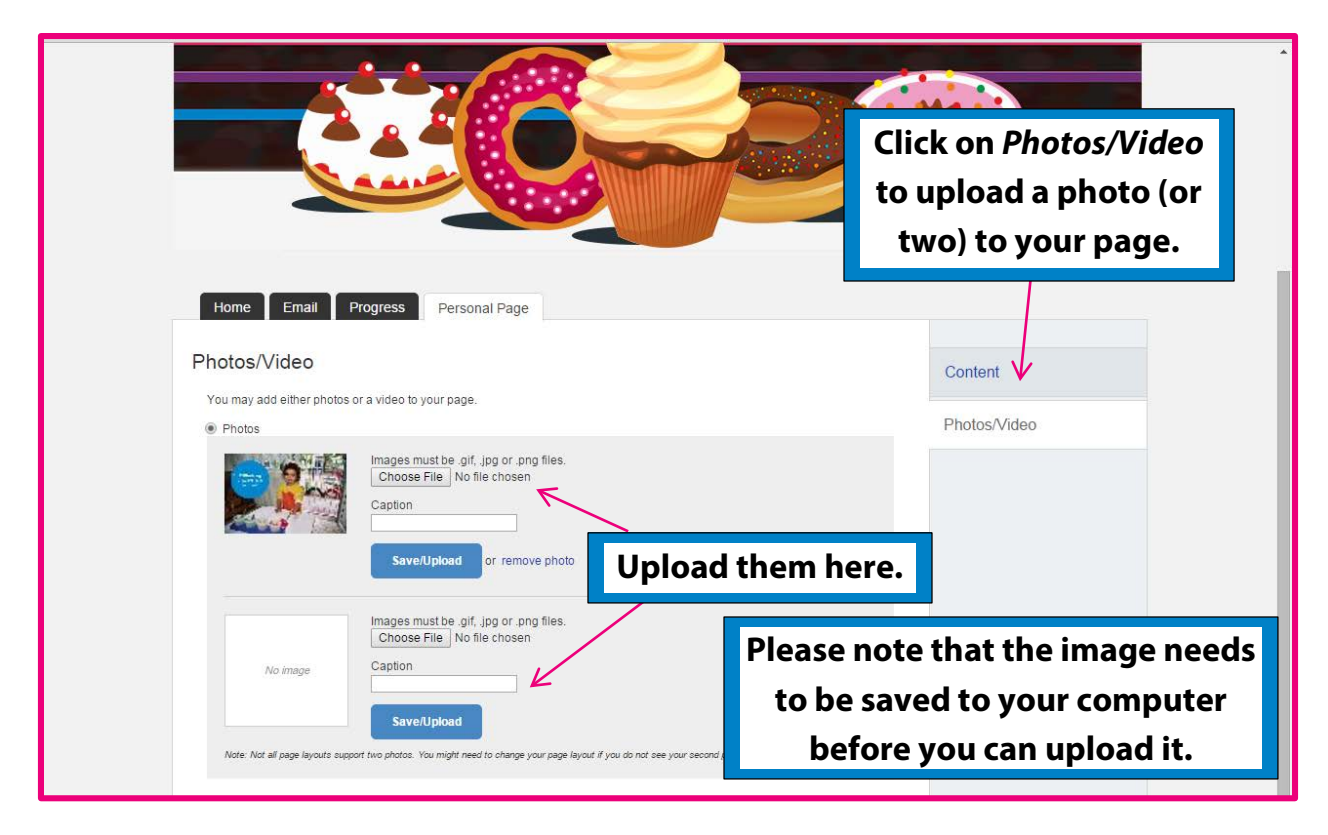

## Entering Offline Gifts

If someone gives you an *offline* gift, such as a cheque or cash, it's easy to make sure it is accounted for on your personal page (so that it contributes toward your goal)!

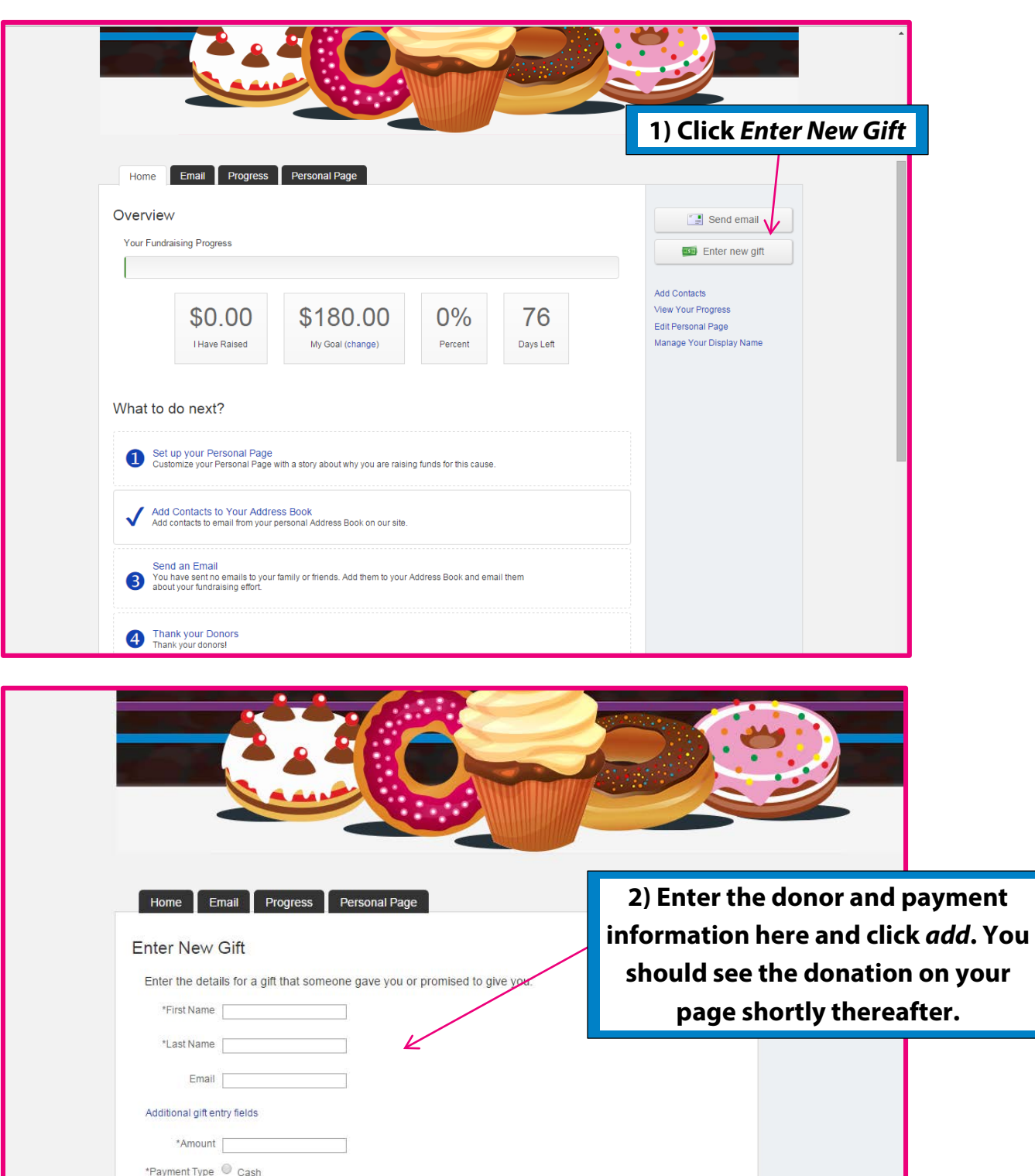

 $\circledcirc$  Check

Cancel

Save and Add Another

If the screenshots are at all confusing, here is a video tutorial on how to personalize your page:<https://www.youtube.com/watch?v=aRdzvVicBgA> We also have a video tutorial on how to share your page on Facebook: <https://youtu.be/nHCDhHbbuNM?t=47s> You are now ready to begin fundraising! Best of luck!

**Note**: When filling out the donation form, please ensure that the information entered matches *exactly* how it appears on the credit card bill/statement. Please pass this information along to potential donors and supporters!

#### **Here's a recap - Step by Step:**

- 1. Log in with your email and password (click on Remember me)
- 2. Access Participant Center
	- a. Choices are:
		- i. Email
		- ii. Progress
		- iii. Personal Page
		- iv. Team page
- 3. Click on Personal Page to review the message and picture. Once you are satisfied with both you can send a solicitation email.
- 4. Click on Email.
	- a. Click on Solicitation: A default "Please Support Me" letter is ready for you to use
		- i. Click next.
		- ii. You can choose to make changes to the letter and add your name at the bottom where it says "Insert Your Name Here".
		- iii. Once your changes are made, click on NEXT
		- iv. You will now send the letter to yourself. Choose your name from the list. If your name is not listed, ADD CONTACT.
		- v. Click next (the letter with the banner will appear)
- vi. Press SEND (in green) at the bottom of the page.
- 5. When you receive the email on your computer, you can then forward it to your friends and family. This is the easiest way to solicit donations from your own email program.